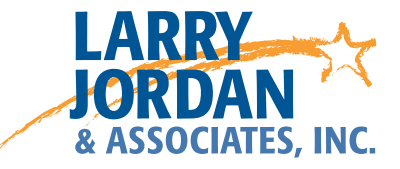

# **Adobe Audition CC**

Detailed Video Training Outline

# Chapter 1 - Overview

- 01.01 Welcome
	- An overview of this entire training
- 01.02 What This Training Covers
	- What this training covers
	- How to use this training
	- A list of all chapters
- 01.03 New Features in the CC Release
	- A list of key new features
- 01.04 Audio Definitions
	- Define key terms
	- Explain key audio concepts
	- Build the foundation for this training series

## Chapter 2 - Learning the Interface

- 02.01 Chapter Introduction
	- An overview of the material covered in this chapter
- 02.02 Workspaces and Customization
	- Define panels and workspaces
	- How to change workspaces
	- Create a new workspace
	- Display all panels and add to a workspace
	- Access existing panels
	- Resize, move, and hide panels
	- Delete unneeded workspaces
	- Reset a workspace back to its default setting
- 02.03 Navigation and Zooming
	- Navigate within the Waveform Editor
	- Navigate within the Multitrack View
- 02.04 Multitrack View
	- Learn how to use the fly-out panel menus
	- Move the playhead inside the Timeline
	- Find and use track header features
	- Change track and clip colors
	- Customize the audio meters
	- Understand all the numbers in the lower right corner
- 02.05 Waveform Editor
	- Display a clip in the Waveform Editor
	- Move between the Waveform Editor and Multitrack Editor
	- Scroll inside the Waveform Editor
- Display waveform, frequency and pitch data
- Toggle the new Preview editor on or off
- Change the dB display
- Toggle individual channels on or off
- 02.06 Reviewing and Setting Preferences
	- Open and modify preference settings
	- Discover preferences that are new with this release
	- Optimize your system by changing key preference settings
- 02.07 Customizing Keyboard Shortcuts • Optimize your editing by finding, creating, and modifying keyboard shortcuts.
- 02.08 Keyboard Shortcuts for this Chapter
	- A table listing relevant keyboard shortcuts for material covered in this chapter

#### Chapter 3 - Recording Audio

- 03.01 Chapter Introduction
	- An overview of the material covered in this chapter
- 03.02 Recording Overview
	- Configure audio hardware preference settings
	- Create a new Multitrack session
	- Arm tracks and enable recording
	- Set the audio input and enable monitoring
	- Record to a new track
	- Stop recording and listen to the playback
- 03.03 Recording Inside an Existing Session
	- Add a new recording section to an existing track
	- Add a new track in the Multitrack View
	- Configure a track for recording
	- Move tracks up or down in the Multitrack Editor
	- Record to a selection
- 03.04 Using Templates
	- Define Multitrack templates
	- Select a template
	- Save a custom template
	- Show where templates are stored
	- Show how to delete a template
- 03.05 Keyboard Shortcuts for this Chapter
	- A table listing relevant keyboard shortcuts for material covered in this chapter

#### Chapter 4 - Importing Files

- 04.01 Chapter Introduction
	- An overview of the material covered in this chapter
- 04.02 Overview Media Browser
	- Use the Media Browser to locate a clip on your hard disk
	- Import a file using the Media Browser
	- Show how to use the Auto-play button
	- Show how to create a location shortcut
	- Show how to use the contextual menu to import clips
- 04.03 Other Ways to Import
	- Import a file using the File menu
	- Import a file using the Files panel
	- Import a file using keyboard shortcuts
	- Import a file by dragging from the Finder
- 04.04 Import Projects
	- Send a sequence from Premiere Pro CC to Audition CC
	- Open an OMF file to load a project from another editor
	- Open an XML files to load a project from another editor
- 04.05 Import a Video Clip
	- Import a video clip using the File menu, Files pane, or Media Browser
	- How to place a video clip in the Timeline
	- How to move a video clip in the Timeline
- 04.06 Relinking Missing Media
	- Relink missing media using the Link Media command
- 04.07 Keyboard Shortcuts for this Chapter
	- A table listing relevant keyboard shortcuts for material covered in this chapter

#### Chapter 5 - Waveform Editing

- 05.01 Chapter Introduction
	- An overview of the material covered in this chapter
- 05.02 Overview
	- Load a clip into the Waveform Editor
	- Disable individual audio channels
	- Create separate files for each audio channel
	- Select and trim regions
	- Use the HUD to make audio gain adjustments
	- Add fades to the beginning and ending of a clip
	- Save changes with the clip
- 05.03 Markers and Ranges
	- Create and movie a marker
	- Navigate between markers
	- Rename a marker
	- Convert a marker into a range
	- Use the Marker panel to adjust markers
	- Move a selected range into a Multitrack edit
	- Display all the markers in a project
- 05.04 Playlists
	- Create, modify and play a playlist
	- Export a marker range as a separate audio file
- 05.05 Keyboard Shortcuts for this Chapter
	- A table listing relevant keyboard shortcuts for material covered in this chapter

# Chapter 6 - Multitrack Editing

- 06.01 Chapter Introduction
	- An overview of the material covered in this chapter
- 06.02 Overview
	- Edit a clip from the Files panel into the Timeline
	- Select, move, and delete a clip
	- Trim the edges of a clip
	- Select a range within a clip, then delete it
	- Add a fade to the end of a clip
	- Locate the source of a Timeline clip in the Files panel
	- Use the History panel to track changes during editing
- 06.03 Move, Position, and Merge Clips
	- Move a clip manually
	- Move a clip using the Properties panel
	- Overlap clips
	- Change the stacking order of overlapped clips
	- Determine how over-lapped clips play in a stack by changing preference settings
	- Merge two or more clips to create a new clip
- 06.04 Trim Clips
	- Trim (adjust) the In and Out of a Clip
	- Select a range within a clip, or between clips
	- Delete a range within or between clips
	- Use Skip Selection to preview an edit
	- Select and use the Skip tool
	- Use keyboard shortcuts to trim a clip
- 06.05 Add Fades and Change Fade Shapes
	- Add a fade to a clip
	- Add a fade between two clips
	- Change the fade shape for a single clip
	- Change the fade shape between two clips
	- Modify preferences to change the default fade shape
- 06.06 Other Clip Settings
	- Rename a clip
	- Loop a short clip to extend the audio
	- Copy a clip
	- Create a group, then ungroup clips
	- Reposition and trim a group
	- Add a fade to a group
	- Examine the properties of a clip
- 06.07 Markers, Subclips, and the Markers Panel
	- Add a marker
	- Change a marker type
	- Rename a marker
	- Move or remove a marker
	- Jump the playhead to a marker location
	- Use the Markers panel
	- Display all markers in all open sessions or clips
- 06.08 Split a Multi-channel Audio Clip
	- Split a multi-channel audio clip into separate mono channels for editing
- 06.09 Automatic Speech Alignment
	- Align to audio clips and get the dialog timing to match between them
- 06.10 An Audio Editing Example
	- This is an illustration of how I would edit a simple interview in the Multitrack View, using the tools discussed in this chapter.
- 06.11 Keyboard Shortcuts for this Chapter
	- A table listing relevant keyboard shortcuts for material covered in this chapter

## Chapter 7 - Working with Video

- 07.01 Chapter Introduction
	- Provide an overview of the material covered in this chapter
- 07.02 Overview
	- Send a project from Premiere Pro CC to Audition CC
	- Send a completed mix from Audition back to Premiere Pro
- 07.03 Maintain Sync Between Clips
	- Import a video clip
	- Edit the video clip to the Timeline
	- Change the workspace to display the video clip
	- Lock the audio to the video so it remains in sync using "Lock in Time"
	- Group audio clips with the video clip to maintain sync
- 07.04 Send Projects From Premiere Pro CS6
	- Export audio files from Premiere Pro CS6 using OMF
	- Export a video file from Premiere
	- After the mix is complete, export the mix for import back into Premiere Pro
- 07.05 Sending Files From Final Cut Pro 7 (or earlier versions)
	- Export files from Final Cut Pro 7 to Audition using XML
	- Export files from Final Cut Pro 7 to Audition using OMF
	- Export a video mix from Final Cut
	- Export the final audio mix from Audition for import back into FCP
- 07.06 Exporting Files From Final Cut Pro X
	- Export an XML file from Final Cut Pro X to Audition
	- Export a video mix from Final Cut Pro X
	- Convert the XML file for import into Audition
- Import both the XML and video files into Audition
- Export the final audio mix for import back into Final Cut
- 07.07 Keyboard Shortcuts for this Chapter
	- A table listing relevant keyboard shortcuts for material covered in this chapter

### Chapter 8 - Repairing Audio in the Waveform Editor

- 08.01 Introduction
	- Provide an overview of the material covered in this chapter
- 08.02 Edit Plosives, Adding Silence
	- Open a clip in the Waveform Editor
	- Remove an exploded "P"
	- Add silence to maintain video sync
	- Save the file to retain changes, without losing the original file
- 08.03 Remove Hum
	- Remove hum from a clip
	- Adjust harmonics to improve voice quality
- 08.04 Repair Clips Sent From Premiere Pro CC
	- Send a clip from Premiere Pro CC to Audition CC
	- Repair it
	- Send it back from Audition to Premiere Pro
- 08.05 Reduce Noise
	- Learn which tools don't work well
	- Capture a noise print
	- Reduce noise
	- Adjust the amount of reduction
- 08.06 Sound Remover
	- The new feature removes sounds which vary in frequency
	- Reduce, or remove sounds which vary in frequency
- 08.07 Repair Clipped Levels
	- Clipped levels are often caused by bad AGC circuits or poor recording
	- Fix an audio clip containing clipped levels
- 08.08 Remove Clicks and Pops
	- Use the Automatic Click Remover effect to decrease clicks
	- Use the Declicker diagnostic tool to decrease clicks and pops
	- Edit a click manually
- 08.09 Clean-up frequencies
	- Display the spectral view
	- Select a range of frequencies and remove them
	- Paint over an offending sound and reduce it without destroying other audio
	- Reduce the same sound using Sound Remover
- 08.10 Keyboard Shortcuts for this Chapter
	- A table listing relevant keyboard shortcuts for material covered in this chapter

# Chapter 9 - Levels and Mixing

- 09.01 Introduction
	- Provide an overview of the material covered in this chapter
- 09.02 Overview of Setting Levels
	- Where to set audio levels and pan
	- Customize the audio meters
	- Set audio levels for a track
	- Set audio levels for a clip
	- Set pan the a track
	- Set pan for a clip
	- Use the Clip Gain feature in the Properties panel
	- Show how to override snapping when adjusting levels
- 09.03 Envelopes, Keyframes, and Automation
	- Create, modify, move and delete keyframes with the mouse
	- Create keyframes using automation
	- Once keyframes are created, you use the mouse to change them
	- Convert an envelop from linear to splines
- 09.04 A Mixing Example
	- Watch over my shoulder as I create a project mix for a fairly simple project
- 09.05 The ITU Loudness Radar
	- Apply the ITU Loudness Radar to the master track output
	- View the results of the ITU Loudness Radar and understand what to watch for
- 09.06 Using Match Volume
	- Match Volumes between clips in the Timeline
	- Use the Match Volume panel for batch processing
- 09.07 Introduction to the Mixer
	- Display the mixer in Audition
	- Understand the controls in a channel strip
	- Learn how all the channel strips flow into the Master output
- 09.08 Sends and Busses
	- Create a Bus
	- Create a Send
	- Create a sound effects submix
	- Create a reverb effect using a bus
- 09.09 Analyze Amplitude
	- Automatically analyze a clip for loudness, using several different criteria
	- Provide a general explanation of key measurements to review
- 09.10 Analyze Frequencies
	- Display the Frequency Analysis window
	- Isolate the range of a clip to review to focus on specific frequencies
- 09.11 Keyboard Shortcuts for this Chapter
	- A table listing relevant keyboard shortcuts for material covered in this chapter

# Chapter 10 - Effects

- 10.01 Chapter Introduction
	- Provide an overview of the material covered in this chapter
- 10.02 An Overview of Effects
	- Display effects in the Effects menu
	- Organize effects in the Effects Rack
	- Add, modify, disable, reset, and remove an effect
	- Pre-render an effect
	- Show how to access effects from the Multitrack Timeline
- 10.03 Level (Dynamic) Effects
	- Apply and modify the Multiband Compressor
	- Apply and modify the Hard Limiter
	- Why using the Speech Volume Leveler is a bad idea
- 10.04 EQ Effects
	- Analyze frequencies using the Frequency Analysis window
	- Find, apply, and modify the Parametric EQ filter
- 10.05 Time-Stretch and Speed Effects
	- Change the duration and pitch of a clip
- 10.06 Reverb Effects
	- Find and apply a reverb effect
	- Adjust the effect to find the right room size and the correct amount of the effect for your talent
- 10.07 Real-time Repair
	- Remove hum
	- Remove/reduce clicks
	- Reduce noise
- 10.08 Using Effects Presets
	- Review existing presets
	- Apply an existing preset to a track
	- Create a new preset
	- Delete a preset
	- Access Favorites
	- Record, playback, and delete a Favorite
- 10.09 Tones and Metronome
	- Create a metronome beat.
	- Generate a variety of useful, and not so useful, tones
- 10.10 Keyboard Shortcuts for this Chapter
	- A table listing relevant keyboard shortcuts for material covered in this chapter

#### Chapter 11 - Saving and Exporting

- 11.01 Introduction
	- Provide an overview of the material covered in this chapter
- 11.02 Overview
	- Show how to save a single file
	- Send a file between Premiere Pro CC and Audition CC
	- Send a completed mix from Audition to Premiere Pro CS6
	- Export a completed mix as a stand-alone WAV file
	- Analyze a completed mix to make sure it meets technical specs
- 11.03 Ranges and Stems
	- Export a range from a mix
	- Export stems (submixes)
- 11.04 Batch Processing and Export
	- Open the Batch Process window
	- Load files into it
	- Create a Favorite
	- Apply a Favorite to a batch
	- Modify export settings
	- Select between exporting files or loading them into the Files panel
- 11.05 Keyboard Shortcuts for this Chapter
	- A table listing relevant keyboard shortcuts for material covered in this chapter

# Chapter 12 - Closing

- 12.01 It's a Wrap!
	- Concluding thoughts for this training